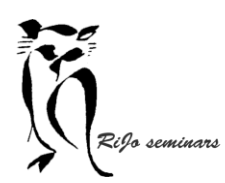

Hand-out LR 11 Ontwikkelen Laatste bewerkingen

# **Nevel verwijderen / aanbrengen**

Nevel verwijderen is te vinden in "Standaard" bij "Presentie".

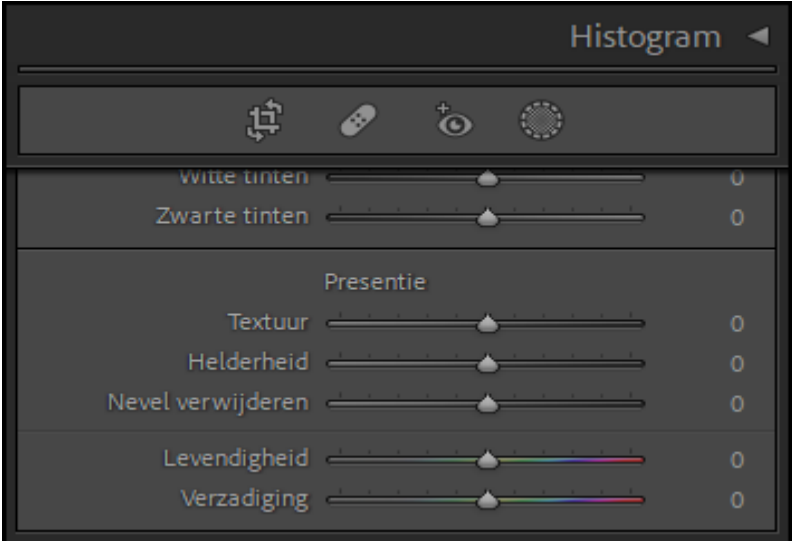

### **OPTIE 1 nevel verwijderen**

Uiteraard had je nevel verwijderen al bij de basisbewerkingen kunnen toepassen op de gehele foto. Soms is dat ook nuttig…

Maar door het tot nu uit te stellen krijg je meer mogelijkheden:

- a. Met het schuifje naar rechts kun je nevel verwijderen uit de hele afbeelding.
- b. Met toepassing van maskers kan ook het ook van een deel van de foto:"
	- Kies masker en selecteer de lucht. Nevel verwijderen gaat dan alleen uit de lucht.
	- Kies masker en selecteer penseel en schilder de bergen. Via toevoegen voeg je dan de lucht toe. Nevel verwijderen laat nu het water ongemoeid.

#### **OPTIE 2 nevel toevoegen**

Soms is het mooi voor de sfeer van de afbeelding om wat nevel toe te voegen.

- a. Met het schuifje naar links voeg je nevel toe aan de hele foto.
- b. Met het masker lineair verloop kun je gradueel nevel toevoegen aan een deel van de foto.

## **Verscherpen**

Verscherpen is altijd een van de laatste aanpassingen. Het is bij verscherpen belangrijk om enkele afwegingen te maken:

a. Lightroom past al automatisch een minimale verscherping toe bij RAW. Je ziet bij het openen al dat de schuifjes iets verschoven zijn en niet op 0 staan.

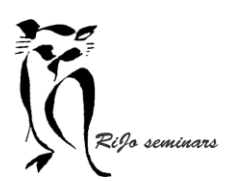

Hand-out LR 11 Ontwikkelen Laatste bewerkingen

b. Is verscherpen voor het gebruik van de foto nodig. Bij projectie op een groot scherm kan teveel verscherpen een storend beeld geven.

In een AV-programma (zeker in Wings) wordt al automatisch enige verscherping toegepast.

c. Verscherpen brengt ook (weer) ruis in de foto.

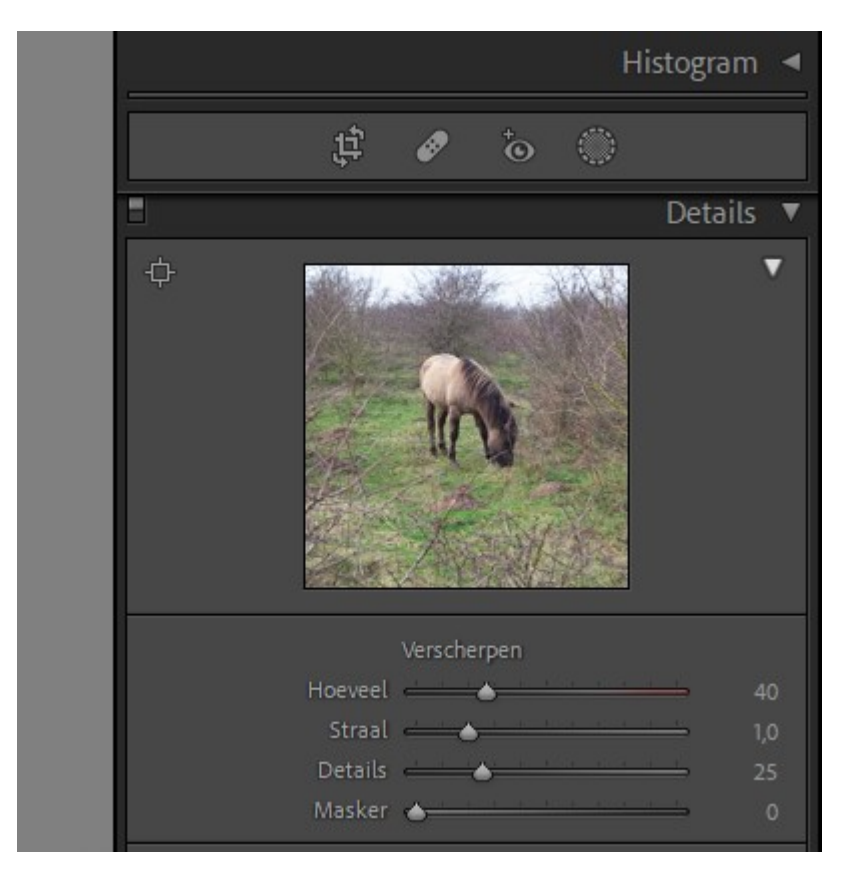

Verscherpen vind je in "Details" en heeft een aantal instelmogelijkheden.

- ➢ Hoeveelheid voor de mate van verscherping
- ➢ Straal toont waar de verscherping wordt toegepast. Druk ALT in en zet de muis op de schuif straal. De afbeelding wordt grijs. Verscherping wordt toegepast op wat niet grijs is.
- ➢ Detail brengt meer detail in het te verscherpen beeld. Maar teveel levert ruis op!! Druk ALT in en zet de muis op de schuif detail. De afbeelding wordt grijs. Schuiven naar rechts levert meer detail dat verscherpt wordt.
- ➢ Masker maakt de keuze voor welke delen verscherpt worden zichtbaar. Druk ALT in en ga met de muis op de schuif masker. De foto wordt wit. Door naar rechts te schuiven zie je zwarte delen. Die zwarte delen worden verscherpt.

#### **OPTIE 1 hele foto verscherpen**

➢ Klik op de kleine afbeelding in de werkbalk "details" op een plek waar je vergroot. Dat deel wordt dan flink uitgezoomd. Je kunt dan het effect van het verscherpen beter zien. En ook controleren op het ontstaan van ruis.

Stel als eerste met de schuif "masker" in wat je verscherpt wil hebben: de zwart wordende delen. Stel eventueel ook "straal" en "detail" in.

Stel met "Hoeveel" de mate van verscherping in.

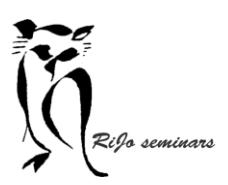

Hand-out LR 11 Ontwikkelen Laatste bewerkingen

## **OPTIE 2 deel van de foto verscherpen**

Met een masker selecteer je het deel dat je wil verscherpen.

In de "navigator" in het linker zijvenster vergroot je de afbeelding 100%. Vervolgens kies je in de afbeelding in de navigator een deel van het gemaskerde deel.

Met de schuifregelaar "scherpte" kun je verscherping instellen. Zo nodig kun je met de schuifregelaar "Ruis" optredende ruis verminderen.

➢ Denk daarbij aan de wisselwerking tussen beide aanpassingen!

### **Vignet**

Het gereedschap "vignet" zitten onder de tab "Effecten" in het rechter zijpaneel.

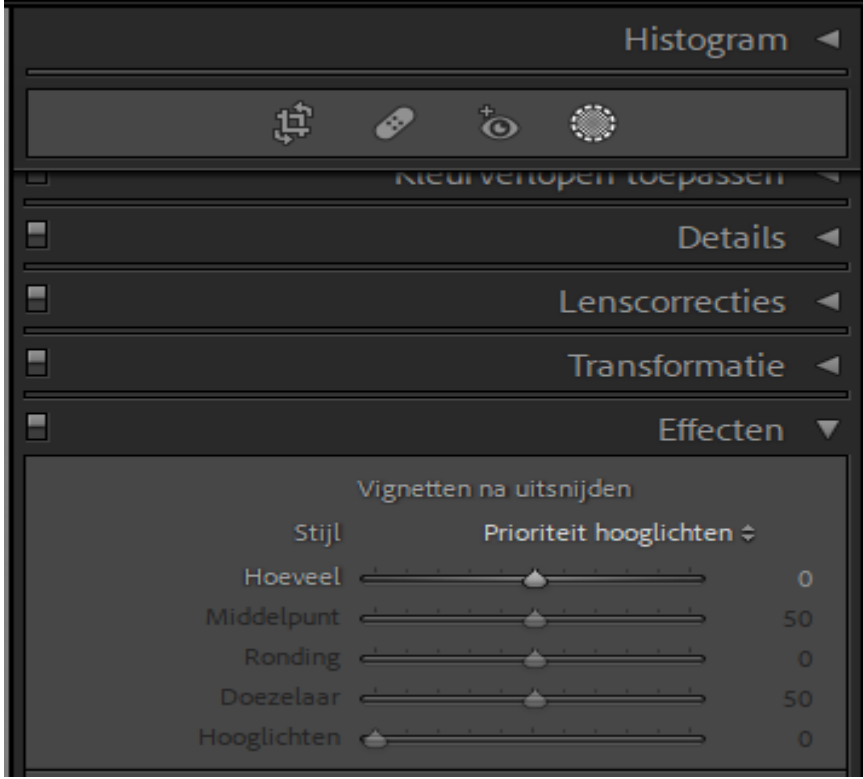

Een vignet maakt een rand binnen de buitenranden van de foto. En leidt de kijkaandacht daarmee meer naar het midden van de foto.

Je kunt daarbij kiezen voor donker (schuifregelaar Hoeveel naar links) of voor lichter (schuifregelaar Hoeveel naar rechts)

Er zijn meerdere instelmogelijkheden beschikbaar:

- Bij hoeveel bepaal je de omvang van het vignet.
- Bij stijl kun je kiezen voor Prioriteit hooglichten; Kleurprioriteit; Verfbedekking. Uitproberen wat je het best passend vindt!!
- Met Middelpunt, Ronding, Doezelaar, Hooglichten kun je de vorm van het vignet aanpassen.

Zet de doezelaar eerst op 0 zodat je de aanpassingen het duidelijkst ziet.

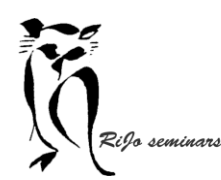

Hand-out LR 11 Ontwikkelen Laatste bewerkingen

## **Bewerkingen toepassen op meerdere beelden**

Het kan gebeuren dat je een foto bewerkt hebt en dat een of meerdere soortgelijke foto's op dezelfde manier wil bewerken. Dat is in Lightroom niet zo moeilijk te realiseren.

#### **OPTIE 1 Bewerking toepassen op een tweede foto.**

- 1. Open de eerste foto in Ontwikkelen en pas de bewerkingen toe.
- 2. Open het linker zijpaneel:

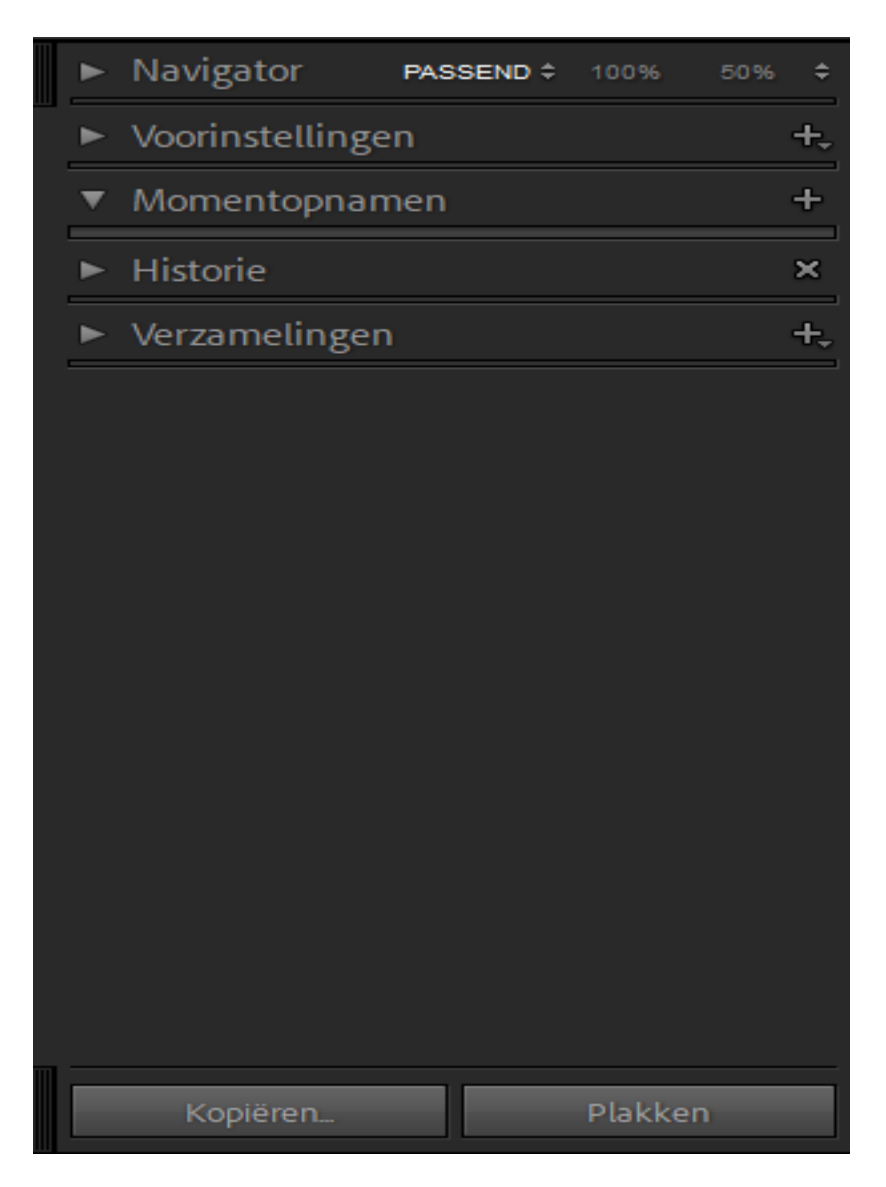

- 3. Klik beneden in het zijpaneel op "Kopiëren".
- 4. In het geopende scherm kun je in principe alle vinkjes laten staan. Klik nogmaals op "kopiëren".
- 5. Open nu in ontwikkelen de tweede foto.
- 6. Klik beneden in het zijpaneel op "Plakken".

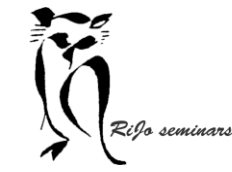

Hand-out LR 11 Ontwikkelen Laatste bewerkingen

**OPTIE 2 Bewerkingen toepassen op meerdere foto's.**<br>**OPTIE 2 Bewerkingen toepassen op meerdere foto's.** 

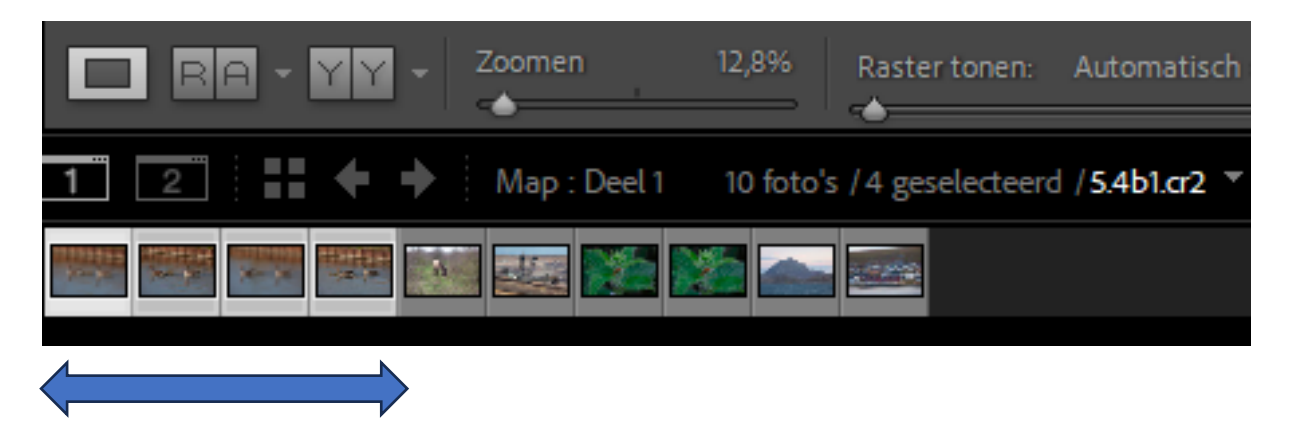

- 1. Pas op de eerste foto van een reeks de bewerkingen toe.
- 2. Selecteer de reeks foto's die je op gelijke wijze wil bewerken.
- 3. Klik vervolgens beneden in het rechter zijpaneel op "synchroniseren"

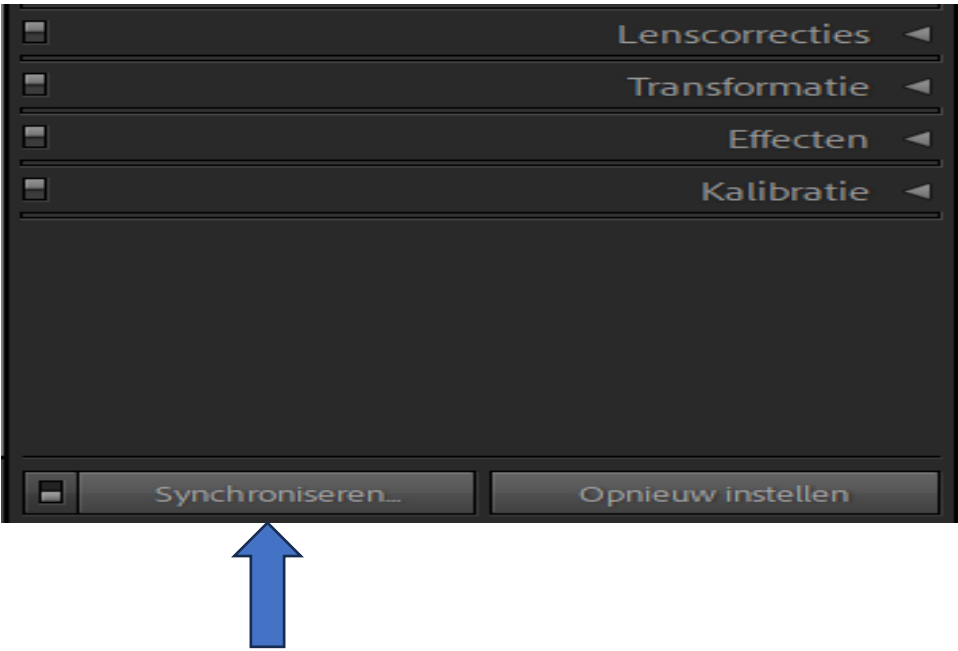

- 4. Er opent een scherm met alle bewerkingen. Je kunt dit normaliter laten zoals het is.
- 5. Klik in dit scherm op "synchroniseren" En je ziet dat alle geselecteerde foto's dezelfde bewerkingen hebben gekregen.